# **MANUAL DE SYMBALOO Autor: Javier Prieto Pariente**

Symbaloo es un servicio parecido a Netvibes, en el que cambia bastante la interfaz y tal vez lo más reseñable es que mientras que Netvibes se orienta fundamentalmente a la agregación de feeds aunque también tiene algunas herramientas, Symbaloo tiene para agregar feeds pero también herramientas, nuestras páginas favoritas aunque no tengan canal RSS. Además a diferencia de Netvibes, Symbaloo separa por una parte el escritorio con las herramientas, páginas,….., y por otra parte el servicio de feeds tal coo veremos en nuestro manual.

Pasamos a ver como se instala y configura:

#### **1.- Registro:**

Vamos a la página de inicio de Symbaloo [\(http://www.symbaloo.com\)](http://www.symbaloo.com/) y pulsamos en el botón "Crear una cuenta gratuita" que aparece en la parte superior derecha de la Imagen 15:

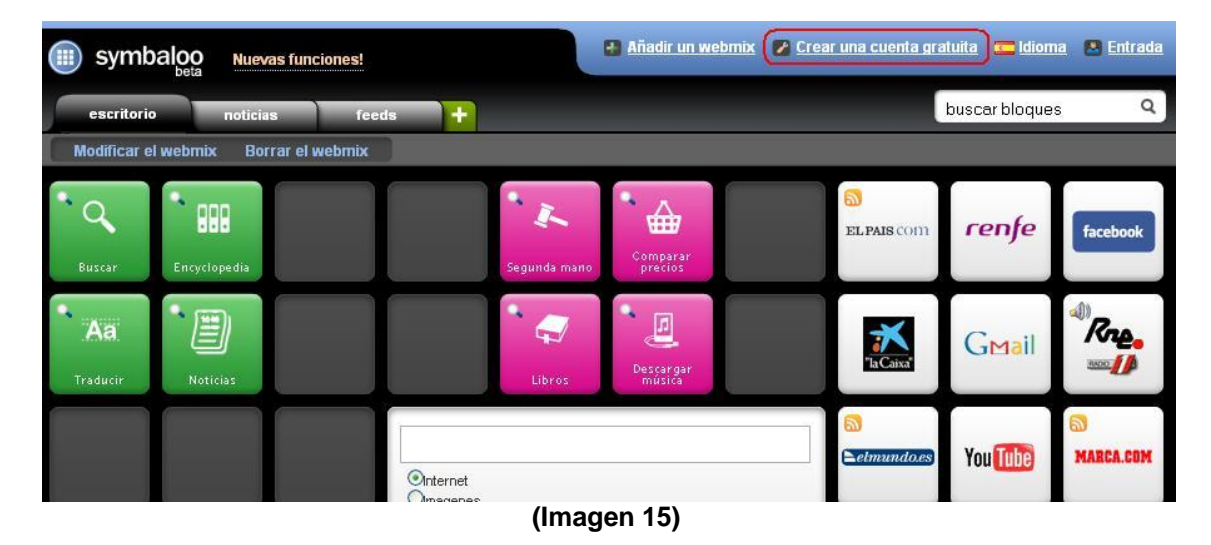

Al pulsar sobre "Crear una cuenta gratuita", se nos abre un formulario tal como aparece en la Imagen 16, que nos permite iniciar el registro:

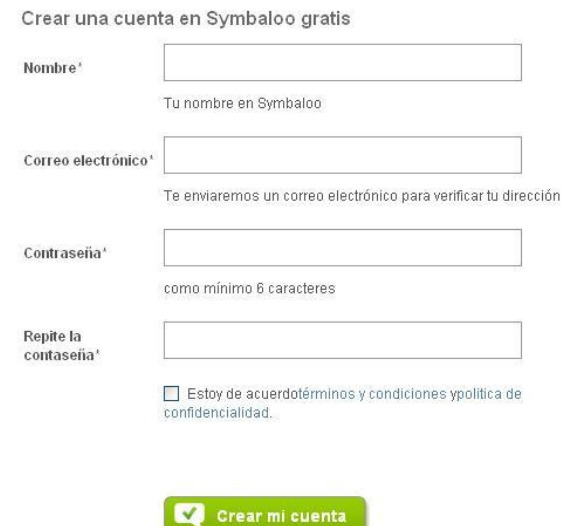

**(Imagen 16)**

Al igual que ocurría en Netvibes, Symbaloo nos mandará un mensaje a la dirección de correo que hemos utilizado durante el registro, para confirmar que es una dirección de correo válida y que realmente existimos.

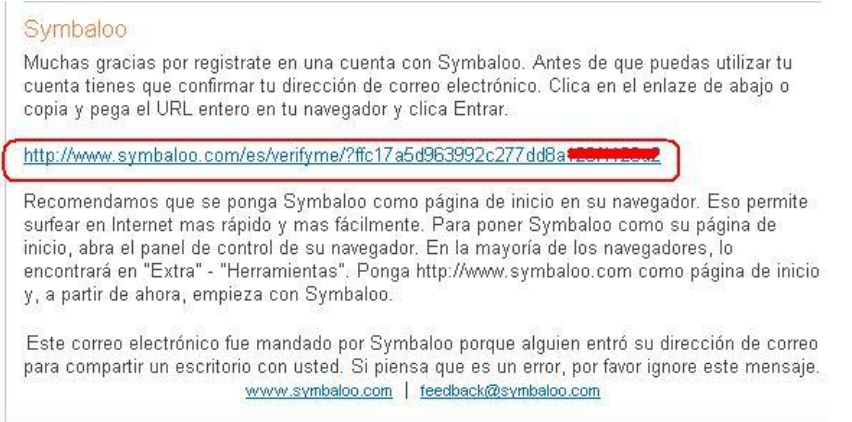

#### **(Imagen 17)**

Si todo va bien, nos aparecerá la siguiente ventana, desde la cual podemos a través del botón rojo que aparece en la parte superior derecho seguir trabajando con nuestra cuenta de Symbaloo.

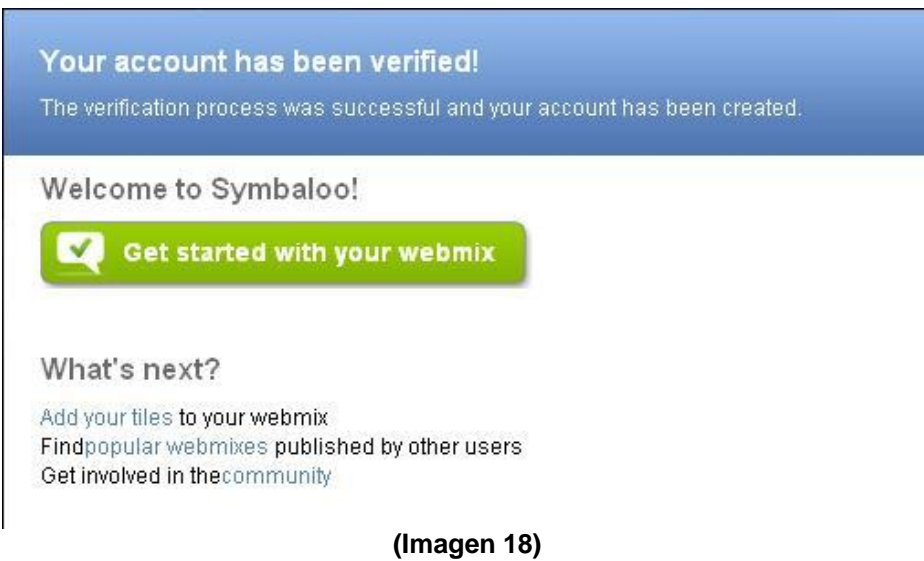

# **2.- El Escritorio de Symbaloo:**

Este escritorio o Webmix se configura a través de módulos que aparecen ordenados en casillas a modo de celdas de una tabla. Los módulos se clasifican por colores en función del tipo de servicio que prestan, por ejemplo, si está relacionado con el ocio será de color naranja, si está relacionado con los medios de comunicación será de color rojo,…..

Para utilizar cualquiera de los módulos solo tengo que pinchar sobre ellos, entonces o bien se me abre un enlace a una página o se abre una ventana en el medio del escritorio en la cual accedemos a dicho servicio.

Tal como se puede ver en la Imagen 19, hay casos en los que incluso nos permite elegir con qué compañía queremos utilizar dicho servicio:

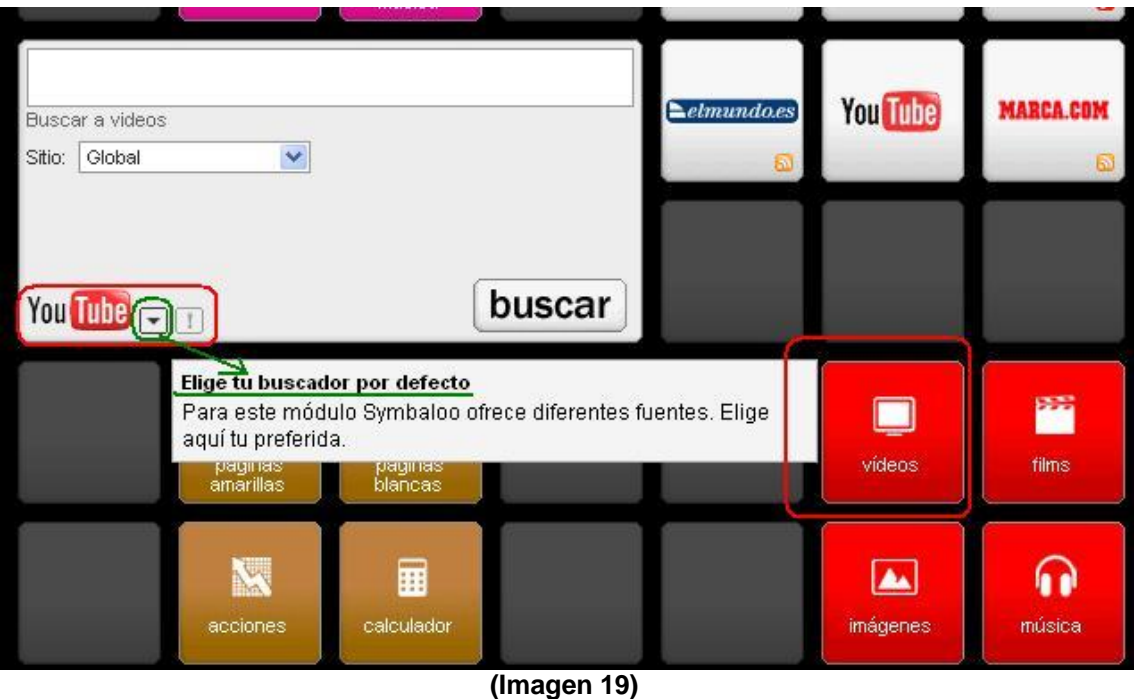

Vemos a continuación como administrar de forma básica nuestro escritorio:

Lo primero que debemos hacer es asegurarnos que hemos introducido nuestro usuario y contraseña, ya que de lo contrario Symbaloo nos dejará editar el Symbaloo pero al cerrar el navegador se perderán todas las acciones que hayamos realizado. Después de introducir nuestro correo electrónico y la contraseña pulsamos en "Modificar el webmix" y empezamos a editar.

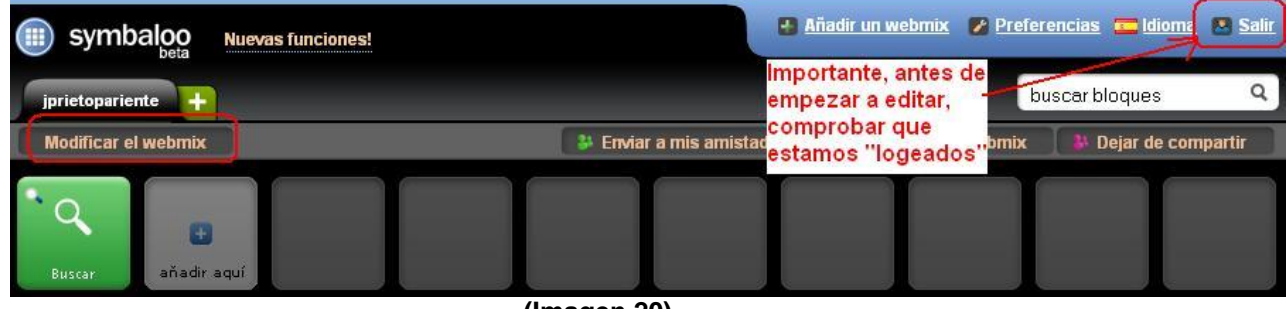

**(Imagen 20)**

a) Añadir un módulo de los que nos ofrece Symbaloo:

Solo tenemos que situarnos sobre un hueco libre, y aparecerá el texto "añadir aquí" tal como se muestra en la Imagen 21.

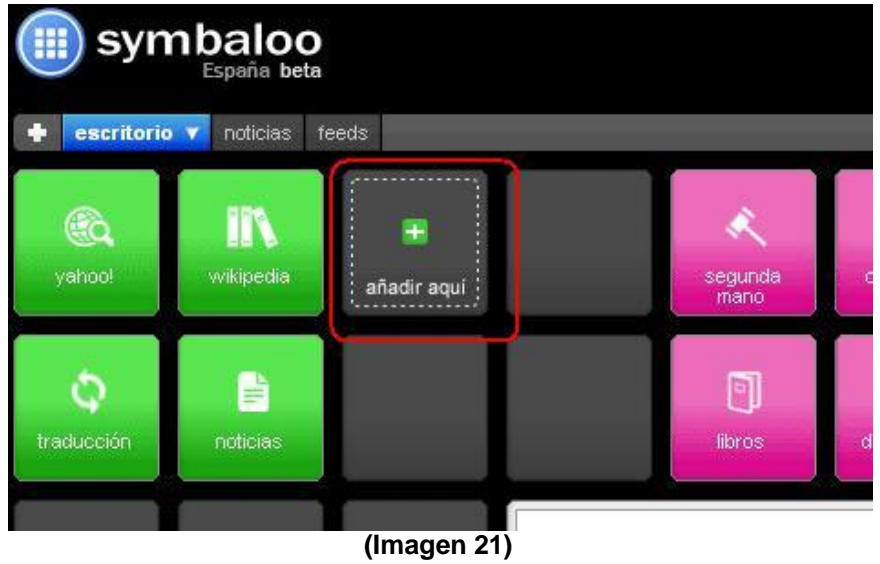

Si pinchamos sobre "añadir aquí" nos saldrá en la parte superior el menú que aparece en la Imagen 21. En dicho menú podemos elegir entre insertar un bloque ya creado por el personal de Symbaloo que buscaremos a través del apartado "¿Qué bloque te gustaría añadir?", tal como aparece resaltado en rojo sobre la siguiente imagen:

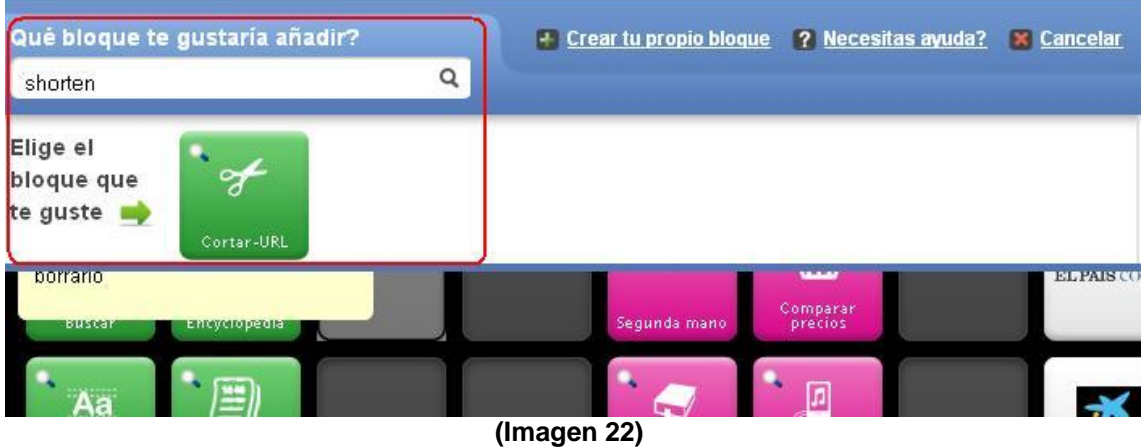

Por ejemplo, un bloque bastante útil que ya nos ofrece configurado por Symbaloo es el abreviador de url. Al pinchar sobre el módulo elegido se nos incorpora a nuestro escritorio, tal como vemos en la Imagen 23:

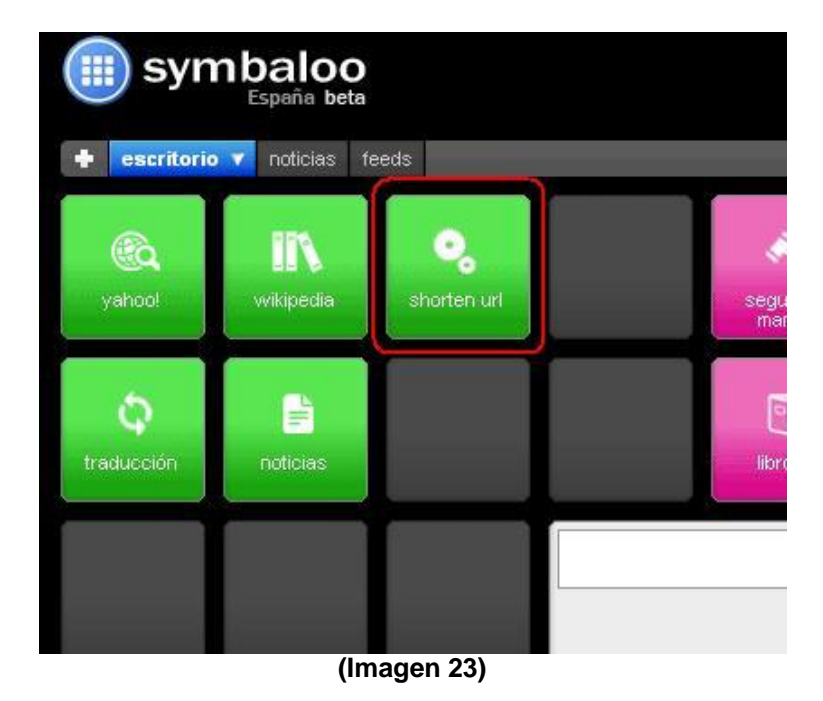

b) Añadir un marcador o favorito:

En este apartado vamos a ver como crear un botón de enlace en el escritorio a una página que nos resulte de interés. En nuestro caso estamos interesados en aprender sobre reparaciones domesticas así que vamos a crear un enlace a la siguiente página:

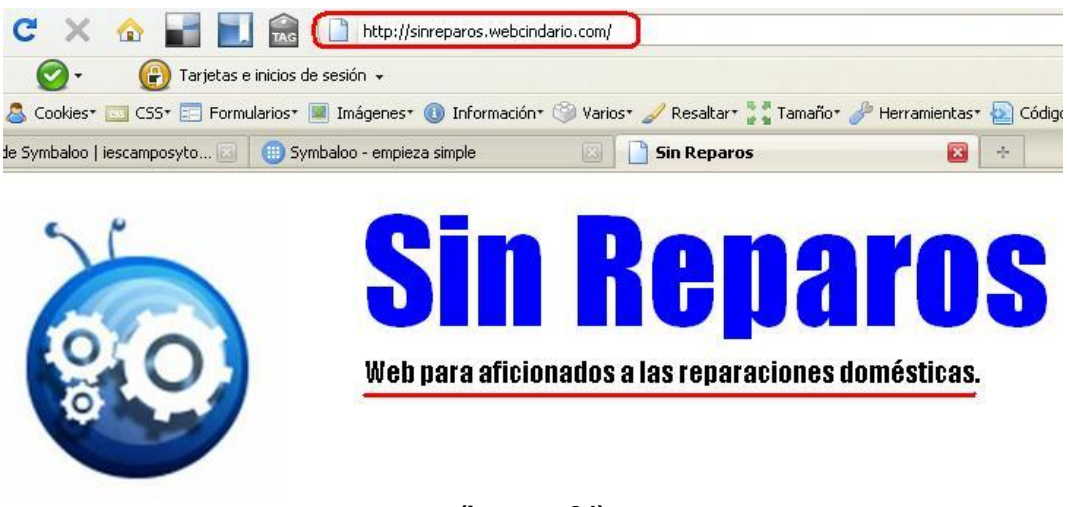

**(Imagen 24)**

Para ello lo primero que debemos hacer es colocarnos en una celda del escritorio que esté vacía:

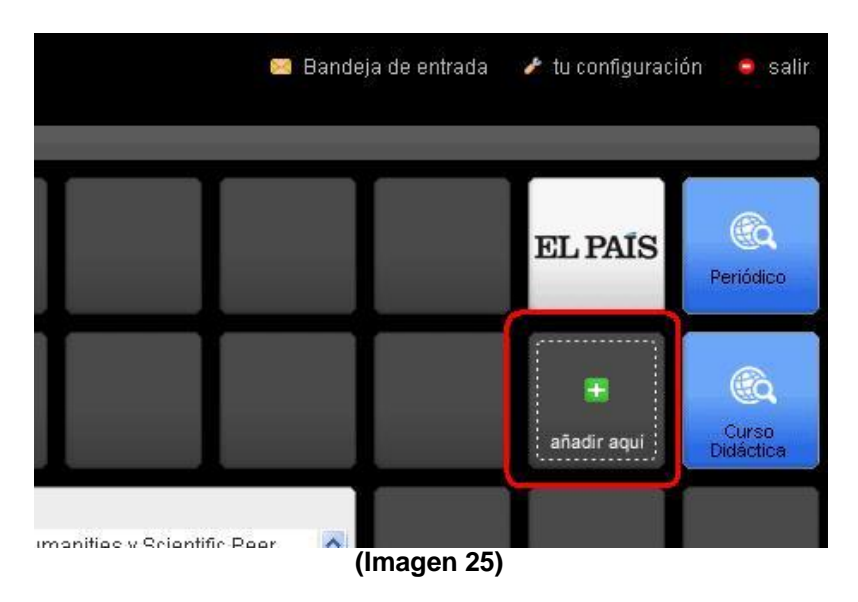

Al pinchar sobre el texto "añadir aquí", nos aparece el mismo menú que en el apartado anterior, ahora bien, es este caso debemos pinchar sobre "Crear tu propio bloque"

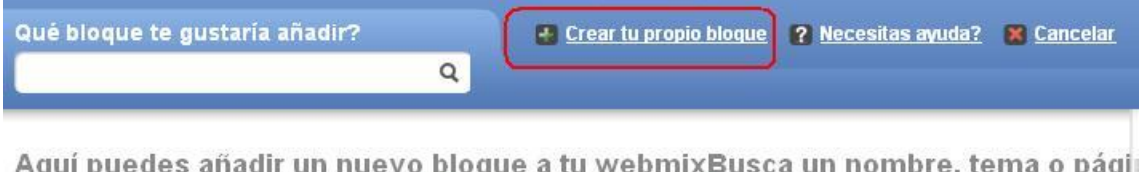

susca un nombre, tema wdni baeaes anaan an n No encuentras el bloque que buscas crear tu propio bloque

**(Imagen 26)**

De esta forma accedemos a la Imagen 27, aquí tenemos principalmente dos posibilidades:

- En el caso de que la página que queremos agregar sea un sitio estático (no cuenta con canales RSS) elegimos la opción "Sitio Web", de esta forma se nos creará un botón que al pinchar sobre el se abrirá dicha página.
- Para páginas dinámicas con canales RSS, elegimos la opción "Noticias sindicadas RSS", de esta forma al pinchar sobre el botón agregado la información de la página aparecerá de forma automática en la parte central de Symbaloo sin necesidad de abrir el sitio Web.

# Crear un nuevo bloque para tu webmix

Crea tu propio bloque, con el nombre, imagen y color que quieras

# 1. Añadir la dirección de la página web

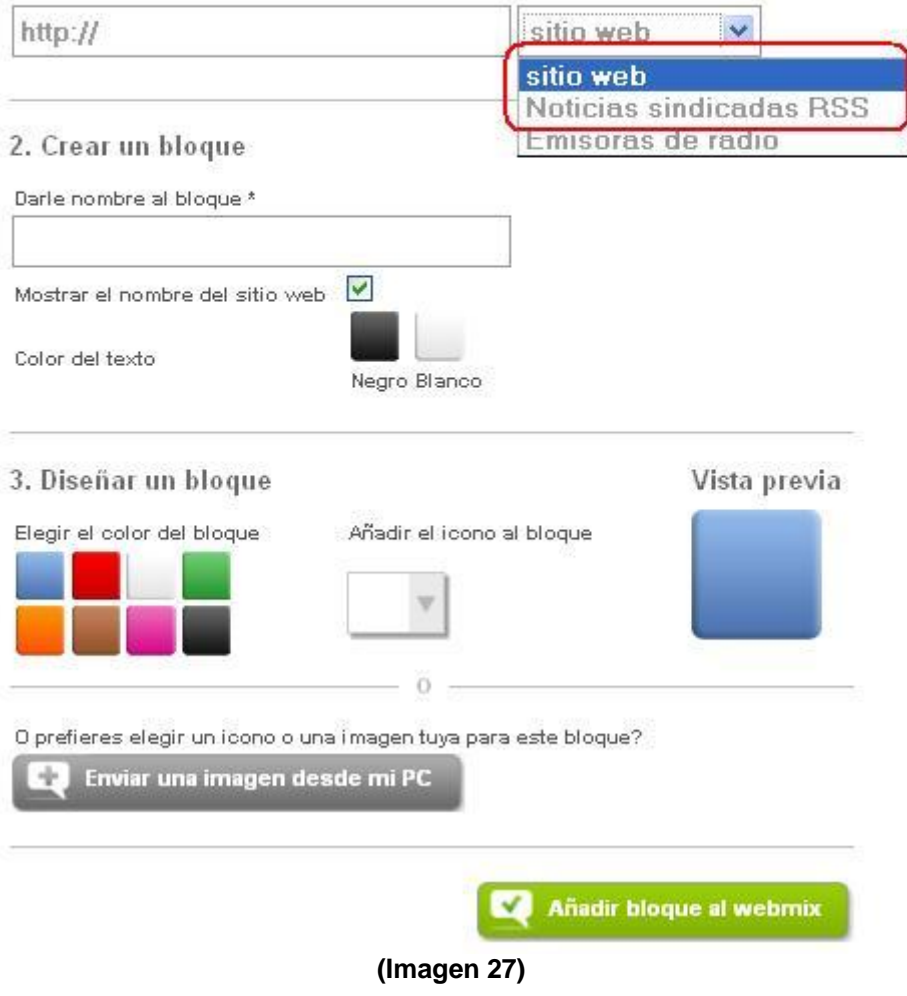

Una vez que hemos configurado las distintas opciones para la apariencia del botón, le damos a guardar y ya lo tenemos en nuestro escritorio:

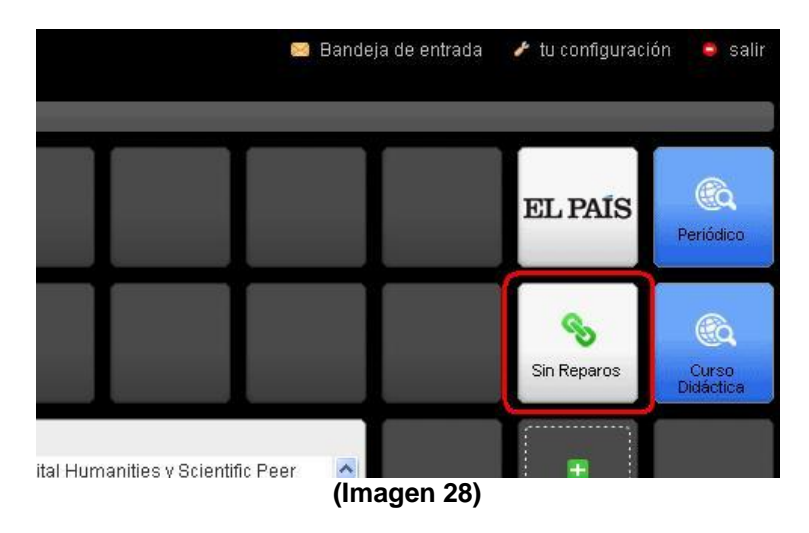

# c) Editar, copiar y borrar módulos:

Para ello solo tenemos que pinchar con el botón derecho del ratón en el botón sobre el cual queremos actuar y aparece el menú contextual con las distintas opciones.

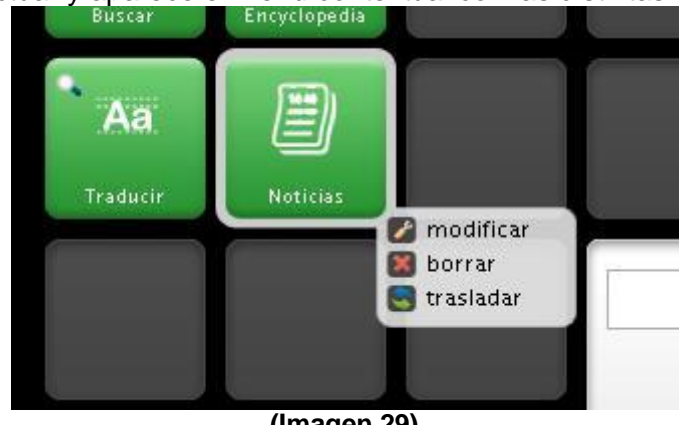

**(Imagen 29)**

# d) Compartir y agregar nuevos escritorios:

Para compartir un escritorio simplemente debemos pinchar sobre el botón "Compartir" que se señala en la imagen 30, al dar sobre este botón aparecerá otra imagen que nos preguntará si queremos compartirlo con todo el mundo o solo con una personas.

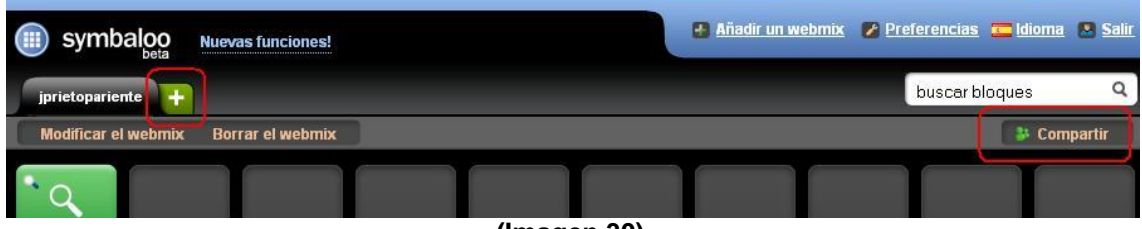

**(Imagen 30)**

Otra de las cosas que permite Symbaloo es tener varios escritorios, por ejemplo, podemos tener uno más orientado al ocio, y otro más orientado a nuestro trabajo profesional, nuestros estudios. Para ello simplemente tenemos que pulsar sobre el signo + que aparece en verde sobre la imagen 30, al hacerlo nos aparece otra pantalla en la que nos preguntan si queremos buscar un Webmix ya creado por otro usuario o por el contrario queremos un Webmix vacío que configuraremos nosotros desde el principio.

### **3.- Los feeds en Symbaloo:**

Para agregar los feeds podemos hacerlo en nuestro escritorio tal como lo hemos visto en el apartado anterior o lo podemos hacer a través de la pestaña feeds, la ventaja de hacerlo de esta última forma es que no tenemos ni siquiera que pinchar en los bloques para que Symbaloo nos ofrezca la información de los nuestros sitios favoritos

El proceso es el mismo que el que hemos seguido para añadir un feed en el escritorio.

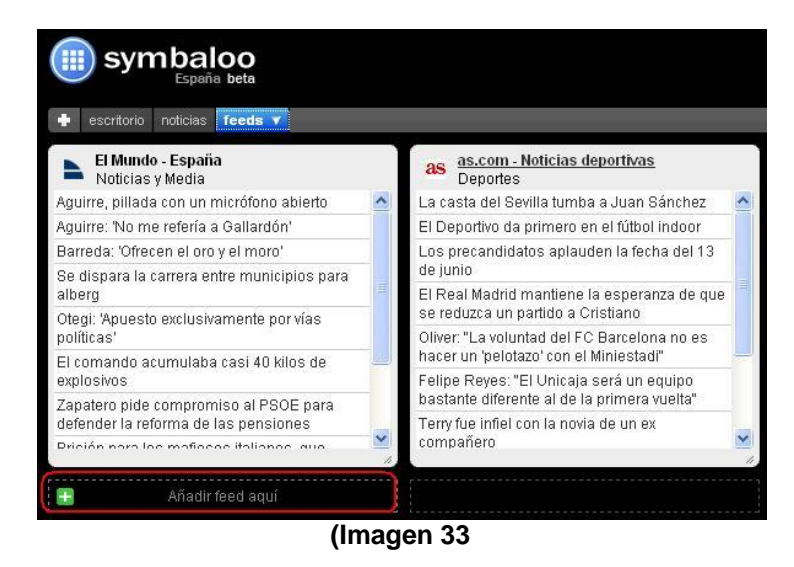

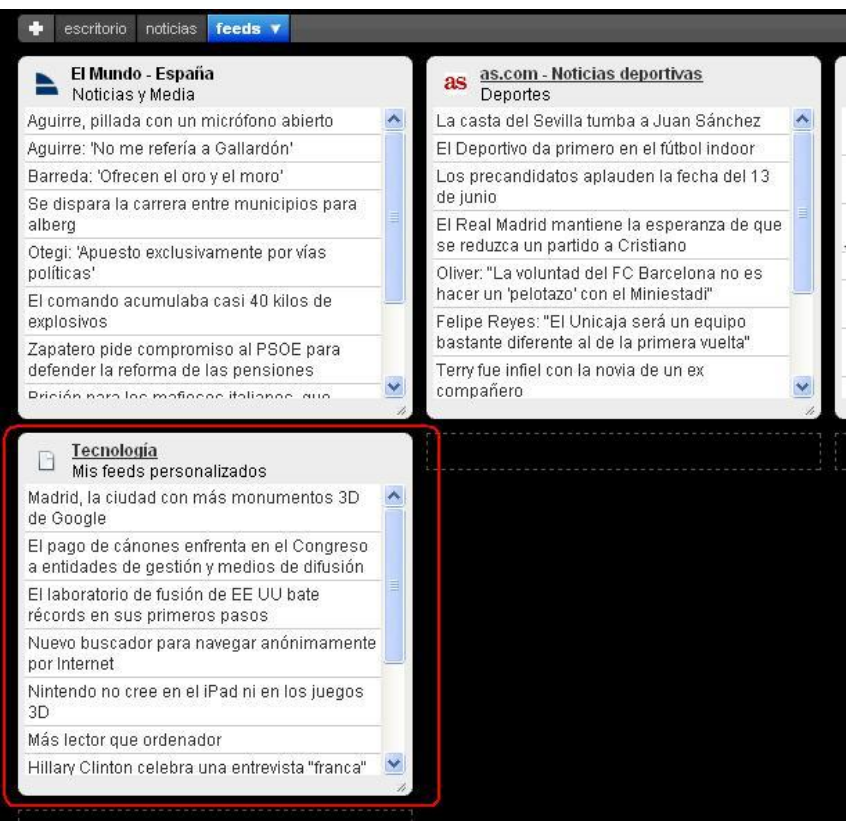

**(Imagen 34)**

#### **4.- Modificar las dimensiones del escritorio:**

Symbaloo nos ofrece la posibilidad de modificar las dimensiones del escritorio o de la pantalla feeds, para ello simplemente damos a "Modificar el Webmix" y vamos a las flechas que se encuentran en los laterales pudiendo de esta forma añadir o eliminar columnas.

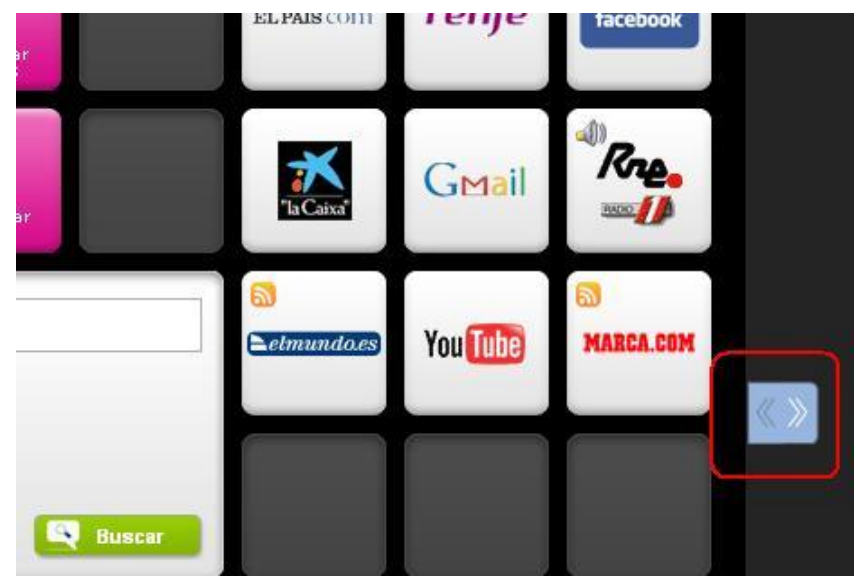